# **SIMATIC S7 MPI Direct** 驱动程序数据穿越功能 指南

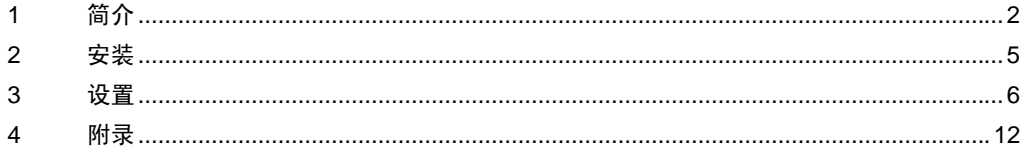

# <span id="page-1-0"></span>1 简介

以下介绍使用 Siemens AG SIMATIC S7 MPI Direct 驱动程序时数据穿越功能 ( 以下称为 MPI 数据穿越 功能 ) 的操作方法。

## 1.1 什么是 MPI 数据穿越功能?

当使用 Siemens AG 的梯形图软件与外接控制器通讯时,必须在装有梯形图软件的 PC 上安装 MPI 接口。 示例 )

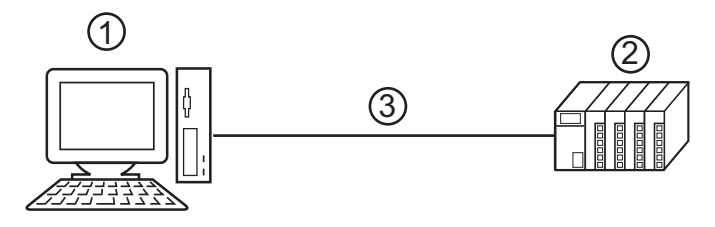

1. 装有梯形图软件的 PC。

2. 准备与之通讯的外接控制器。

3. MPI 网络

使用 MPI 数据穿越功能,没有 MPI 接口的 PC 可以通过人机界面与外接控制器通讯。 另外,由于通讯线路经由人机界面,因此在更改外接控制器设置时就不必重新连接电缆。 示例 )

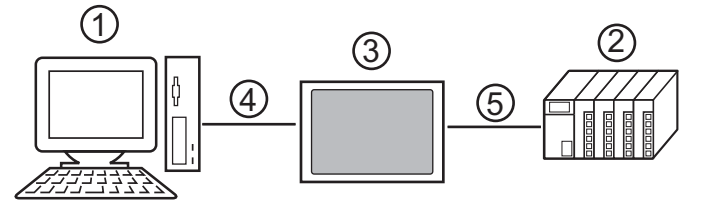

1. 装有梯形图软件的 PC。

2. 准备与之通讯的外接控制器。

3. PC 与外接控制器之间的中继人机界面。

- 4. 使用 USB 传输电缆或以太网 (UDP) 通讯。
- 5. MPI 网络 (Siemens AG SIMATIC S7 MPI Direct 驱动程序 )

## 1.2 MPI 数据穿越功能的原理

MPI 数据穿越功能是在中继站将梯形图软件与外接控制器的通讯从 USB 或 Ethernet(UDP) 通讯转换为 MPI 网络通讯的一种机制人机界面。

Siemens AG SIMATIC S7 MPI Direct 驱动程序的作用是使人机界面可以通过 MPI 网络进行通讯。 MPI 数据穿越功能是梯形图软件的一个插件。

例如)

为梯形图软件安装插件,以便能通过人机界面来操作外接控制器人机界面。

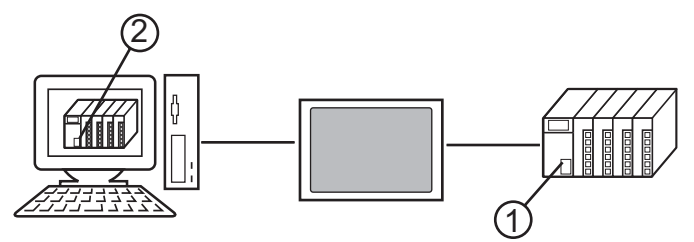

1. 准备操作的外接控制器。

2. 安装了插件的梯形图软件。

该插件具备以下功能。

- 建立一条穿越人机界面的访问通道。
- 在 USB 或以太网 (UDP) 通讯与 MPI 网络通讯 (Siemens AG SIMATIC S7MPI Direct 驱动程序 ) 之间 实现双向转换。

## 1.3 运行环境

使用数据穿越功能要求满足以下环境。

兼容的操作系统 Microsoft<sup>®</sup> Windows<sup>®</sup> 2000 Professional (SP4 及以上) Microsoft<sup>®</sup> Windows<sup>®</sup> XP (SP2 及以上) Microsoft® Windows® Vista Microsoft® Windows® 7

□ ● 不兼容 64 位操作系统。

兼容的梯形图软件 SIEMENS SIMATIC 软件 STEP7 V5.1 或以上 STEP7 - Micro/WIN V4.0.1.10 或以上

■ 注意事项

• 如果外接控制器响应较慢 ( 例如,写入 RAM),请在 [ 通讯设置 ] 的 [Timeout] 处设置一个长于外接 控制器响应时间的值。

## <span id="page-4-0"></span>2 安装

安装 MPI 数据穿越功能所需的插件。

重要 –• 安装数据穿越功能需要管理员权限。 • 请务必退出所有应用程序并关闭 ( 禁用 ) 所有内存驻留程序,如病毒检测程序等。 • 如果显示 "User Account Control"对话框,请选择 "Allow"。

## 2.1 安装数据穿越功能

- 1 启动 MPI 数据穿越功能安装向导 (AgpMpiLink.exe)。可在 GP-Pro EX V2.1 或以上版本的光盘 (Disk 2) 的 [\PassThrough] 文件夹下启动 AgpMpiLink.exe ;或者从 Pro-face 的技术支持中文网站 "Otasuke Pro!"下载 AgpMpiLink.exe 并启动它。 [\(http://www.proface.com.cn/otasuke/\)](http://www.proface.com.cn/otasuke/)
- 2 按照显示的对话框安装插件。

## <span id="page-5-0"></span>3 设置

安装的插件由梯形图软件设置并注册。

- 3.1 注册 MPI 数据穿越功能插件
	- 3.1.1 当使用 SIEMENS SIMATIC 软件 STEP7 时:
	- 1 从梯形图软件菜单的 [Options] 中选择 [Set PG/PC Interface] 显示 [Set PG/PC Interface] 对话框。
	- 2 从 [Interface] 中点击 [Select],显示 [Install/Remove Interfaces] 对话框。
	- 3 从 [Selection] 中选择 "AGP MPI Link"模块,然后点击 [Install]。
	- 4 确认 "AGP MPI Link"显示在 [Installed] 中, 然后点击 [Close]。 插件注册完成。接下来开始设置 MPI 数据穿越功能插件。
	- 3.1.2 当使用 STEP7 Micro/WIN 时:
	- 1 从梯形图软件菜单的 [View] 中选择 [Component]-[Set PG/PC Interface],显示 [Set PG/PC Interface] 对话框。
	- 2 从 [Interface] 中点击 [Select],显示 [Install/Remove Interfaces] 对话框。
	- 3 从 [Selection] 中选择 "AGP MPI Link"模块,然后点击 [Install]。
	- 4 确认"AGP MPI Link"显示在 [Installed] 中,然后点击 [Close]。 插件注册完成。接下来开始设置 MPI 数据穿越功能插件。

#### 3.2 设置 MPI 数据穿越功能插件

#### 3.2.1 当使用 SIEMENS SIMATIC 软件 STEP7 时:

- 1 从梯形图软件菜单的 [Options] 中选择 [Set PG/PC Interface] 显示 [Set PG/PC Interface] 对话框。
- 2 从 [Interface Parameter Assignment Used] 中选择 "AGP MPI Link", 然后点击 [Properties]。 将显示 [Properties - AGP Link(MPI)] 对话框。

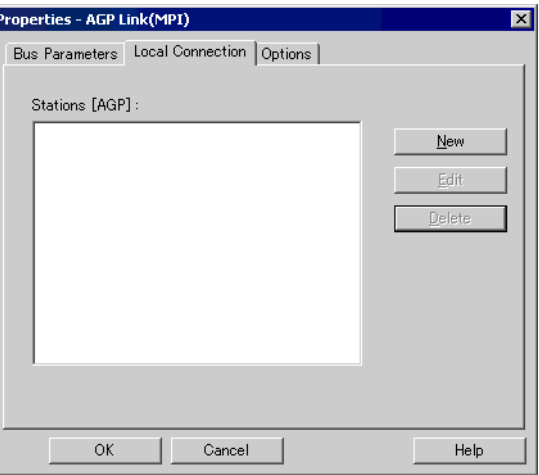

3 在 [Local Connection] 选项卡上注册人机界面,使其成为通讯的中继站。点击 [New] 显示设置对话框。 设置项目如下所示。

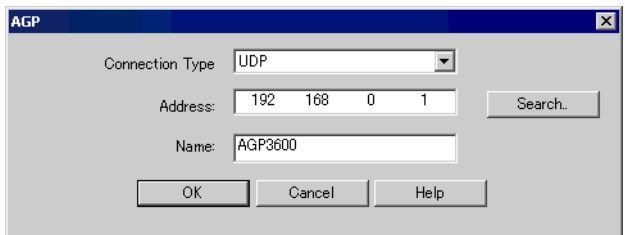

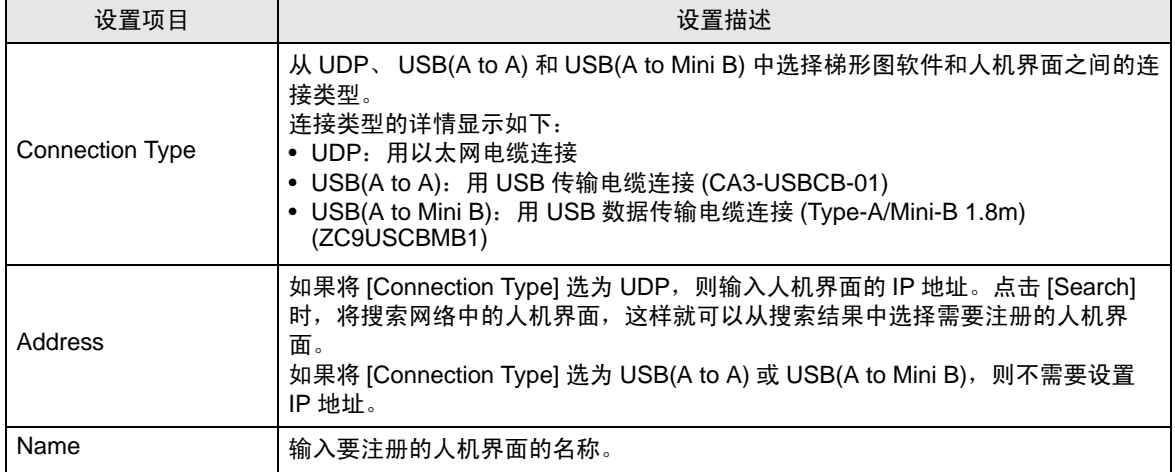

<mark>注 释</mark> ● 如需编辑已注册的人机界面, 可从 [Stations[AGP]] 中选择要编辑的人机界面, 然后点击 [Edit]。

• 可通过输入 [Address], 或者点击 [Search] 按钮来搜索人机界。如果找不到人面界面, 还 可以用端口号来搜索。请在 [settings] 的 [Ethernet Port No.] 中输入端口号, 然后点击 [Search]。如下图所示。

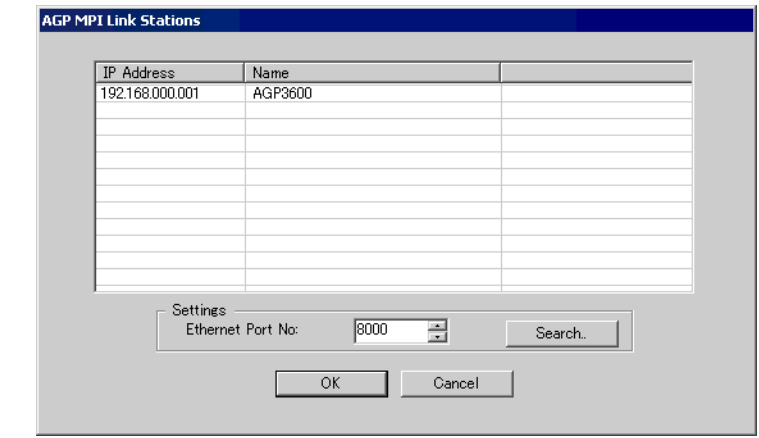

4 输入设置项目后,点击 [OK]。在 [Local Connection] 选项卡的 [Stations [AGP]] 中将显示已注册的人机 界面。

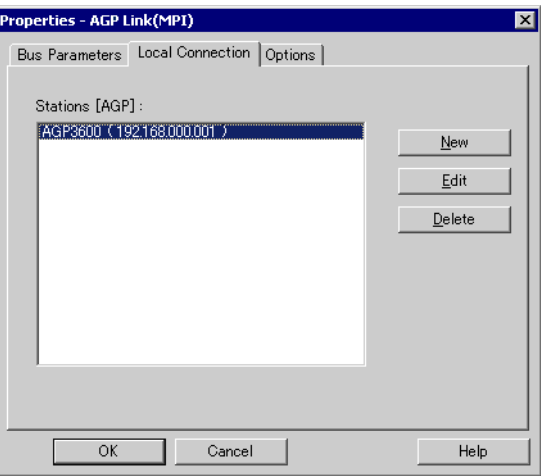

5 点击 [Properties - AGP Link(MPI)] 对话框的 [Bus Parameters] 选项卡, 设置超时时间。

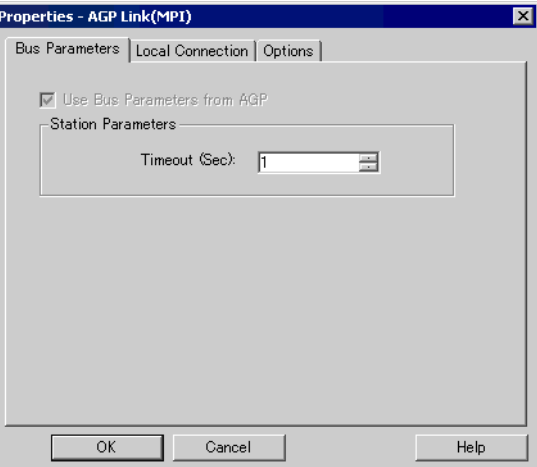

6 点击 [OK],关闭 [Properties - AGP Link(MPI)] 对话框。 MPI 数据穿越功能插件的设置至此完成。

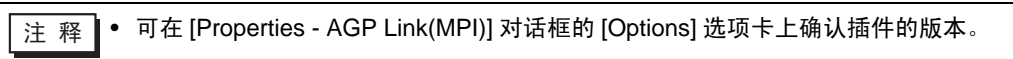

3.2.2 当使用 STEP7 - Micro/WIN 时:

- 1 从梯形图软件菜单的 [View] 中选择 [Component]-[Set PG/PC Interface],显示 [Set PG/PC Interface] 对话框。
- 2 从 [Interface Parameter Assignment Used] 中选择 "AGP MPI Link"并点击 [Properties]。 将显示 [Properties - AGP Link(MPI)] 对话框。

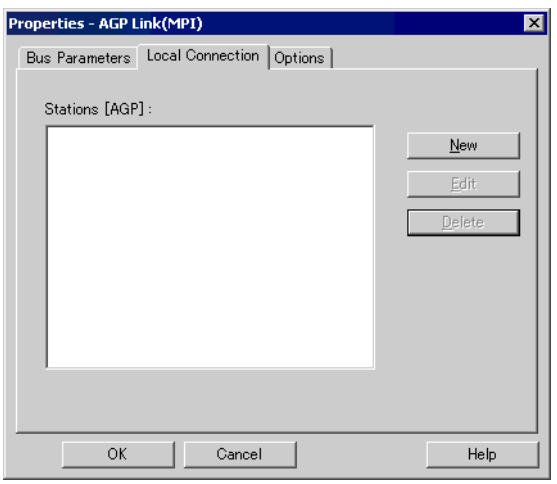

3 在 [Local Connection] 选项卡上注册人机界面,使其成为通讯的中继站。点击 [New] 显示设置对话框。 设置项目如下所示。

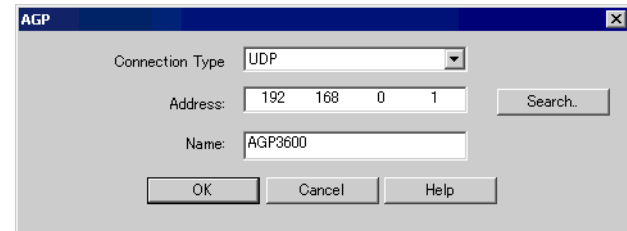

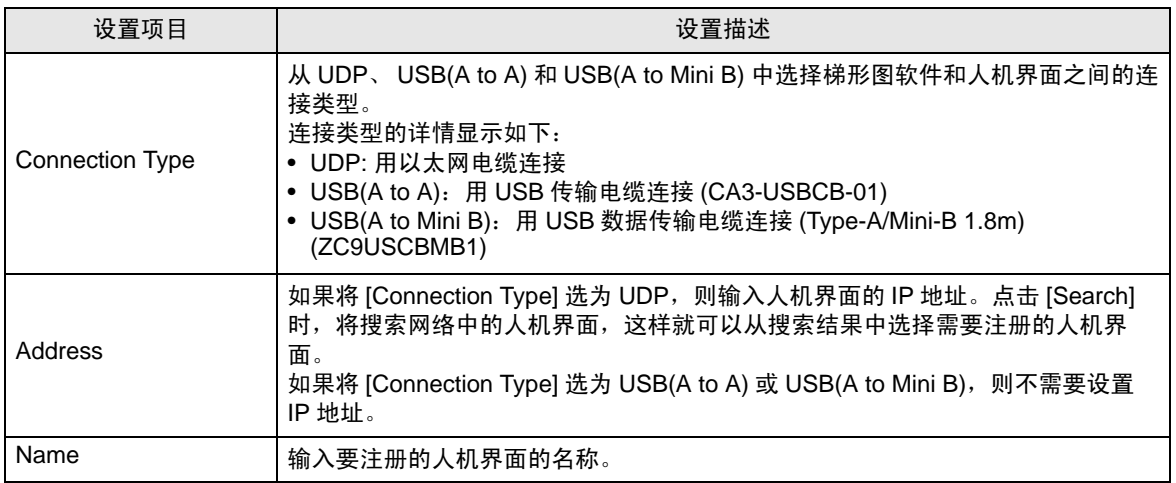

- <mark>注 释</mark> 如需编辑已注册的人机界面,可从 [Stations[AGP]] 中选择要编辑的人机界面, 然后点击 [Edit]。
	- 可通过输入 [Address], 或者点击 [Search] 按钮来搜索人机界。如果找不到人面界面, 还 可以用端口号来搜索。请在 [settings] 的 [Ethernet Port No.] 中输入端口号, 然后点击 [Search]。如下图所示。

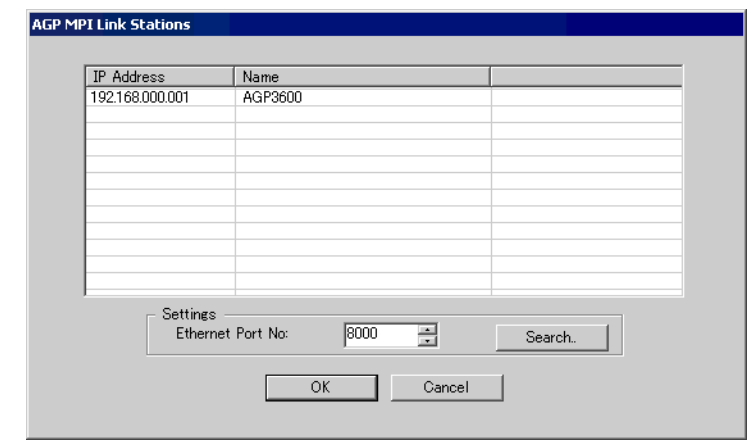

4 输入设置项目后,点击 [OK]。在 [Local Connection] 选项卡的 [Stations [AGP]] 中将显示已注册的人机 界面。

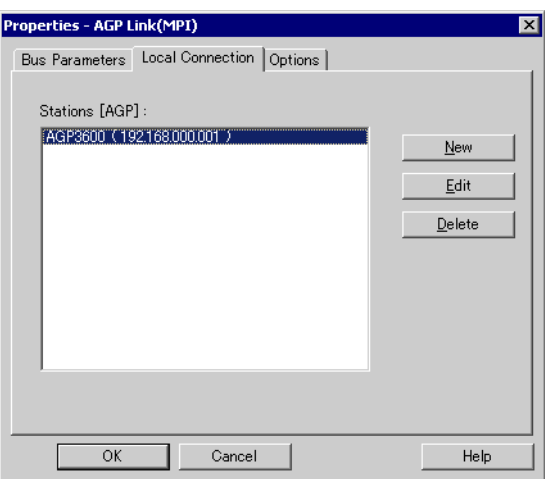

5 点击 [Properties - AGP Link(MPI)] 对话框的 [Bus Parameters] 选项卡, 设置超时时间。

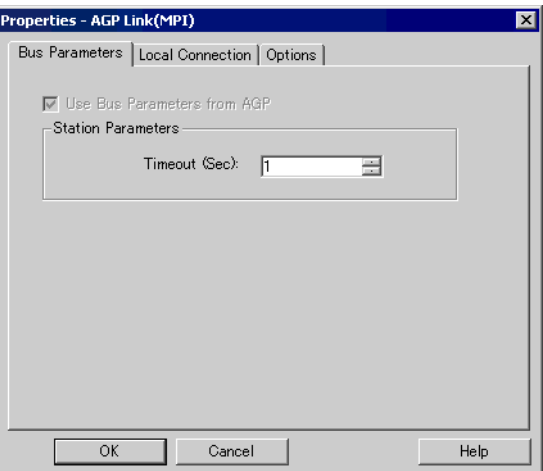

6 点击 [OK],关闭 [Properties - AGP Link(MPI)] 对话框。 MPI 数据穿越功能插件的设置至此完成。

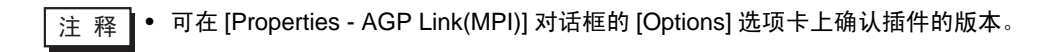

## <span id="page-11-0"></span>4 附录

## 4.1 卸载 MPI 数据穿越功能

- 4.1.1 当使用西门子 SIMATIC 软件 STEP7 时:
- 1 从梯形图软件菜单的 [Options] 中选择 [Set PG/PC Interface],显示 [Set PG/PC Interface] 对话框。
- 2 从 [Interface Parameter Assignment Used] 中选择 [AGP MPI Link], 然后点击 [Delete]。
- 3 确认 [AGP MPI Link] 不在 [Interface Parameter Assignment Used] 中,然后关闭梯形图程序。
- 4 从 Windows 的 [Start] 菜单中启动 [Control Panel],选择 [Add or Remove Programs](Windows XP) ; [Add/Remove Programs](Windows 2000) ; [Uninstall a program](Windows Vista)。
- 5 选择 [AgpMPIPassThrough],点击 [Change/Remove](Windows XP/2000) 或 [Uninstall](Windows Vista)。
- $6$  在显示的对话框中选择 [Remove], 然后点击 [Next]。

## 4.1.2 当使用 STEP7 - Micro/WIN 时:

- 1 从梯形图软件菜单的 [View] 中选择 [Component]-[Set PG/PC Interface],显示 [Set PG/PC Interface] 对话框。
- 2 从 [Interface Parameter Assignment Used] 中选择 [AGP MPI Link], 然后点击 [Delete]。
- 3 确认 [AGP MPI Link] 不在 [Interface Parameter Assignment Used] 中并结束梯形图程序。
- 4 从 Windows 的 [Start] 菜单中启动 [Control Panel],选择 [Add or Remove Programs](Windows XP) ; [Add/Remove Programs](Windows 2000) ; [Uninstall a program](Windows Vista).
- 5 选择 [AgpMPIPassThrough],点击 [Change/Remove](Windows XP/2000) 或 [Uninstall](Windows Vista)。
- $6$  在显示的对话框中选择 [Remove],然后点击 [Next]。